## ■設定方法

ソフトウェアを起動し、「ファイル」メニューから「メールボックス」を選択し、「新規作成」をクリックしてください。 下図のような画面が表示されますので、「メールボックス名」にお好きな名前を入力してください。 ここでは、「CsideNet」としておきます。

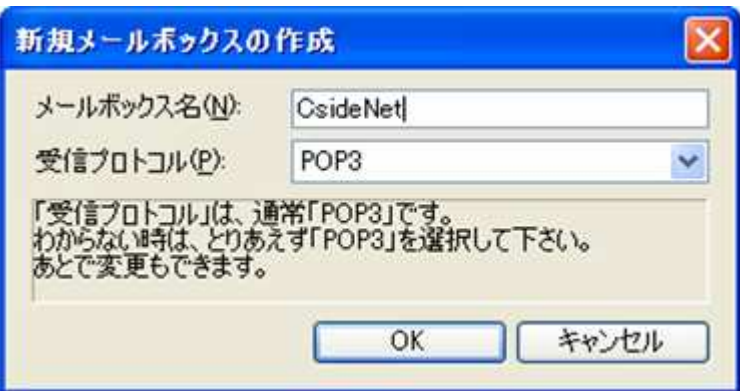

「OK」をクリックしてください。

アカウントを設定する画面が表示されます。

お申込み後にお送りしている「C'S SERVER Professionalサーバー設定情報」を参照し

下図をご参考に必要項目を入力してください。

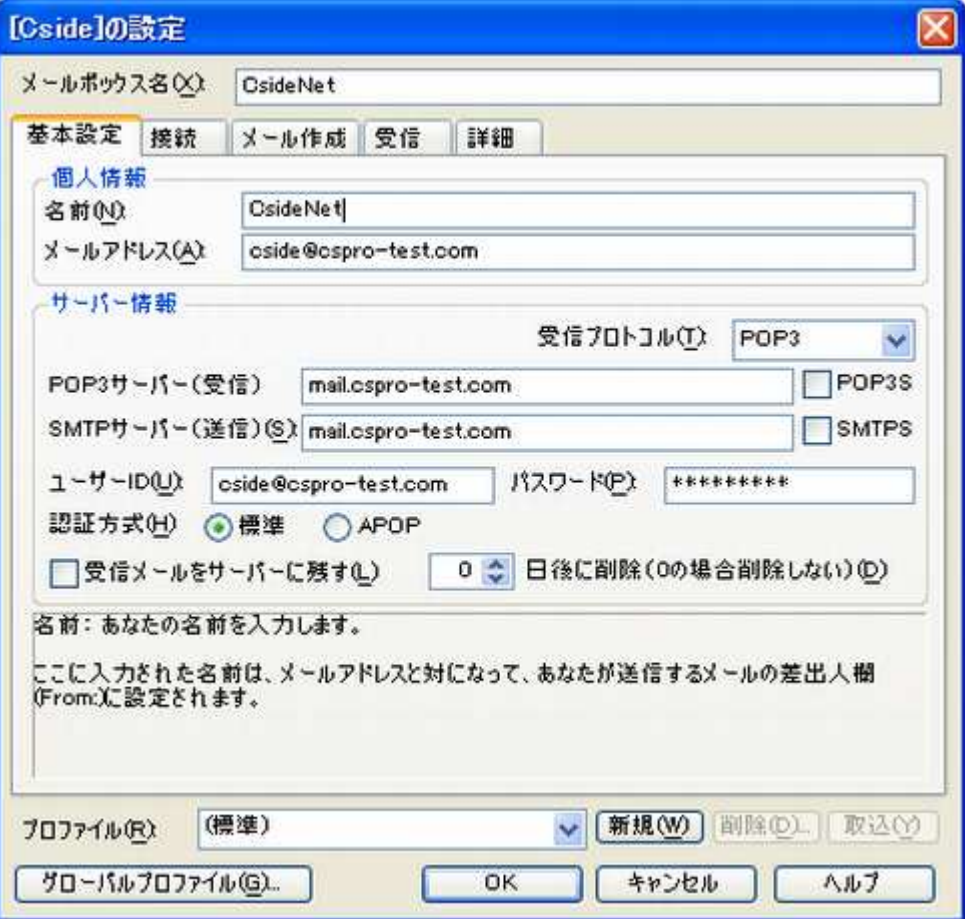

名前

お好きな名前を入力してください。ここでは「CsideNet」としておきます。

メールアドレス

今回設定する、コントロールパネルにて作成したメールアドレスを入力してください。 ここでは「cside@cspro-test.com」としておきます。

● POP3サーバー

「C'S SERVER Professionalサーバー設定情報」に記載されている 「メールサーバー」の項目にある「POPサーバー」の値を入力してください。 「mail.ドメイン名」というものになります。

● SMTPサーバー

「C'S SERVER Professionalサーバー設定情報」に記載されている 「メールサーバー」の項目にある「SMTPサーバー」の値を入力してください。 「mail.ドメイン名」というものになります。

ユーザーID

今回設定するメールアカウントを入力してください。 注) 設定するメールアドレスの@マーク以降も全て入力する必要がございます。

● パスワード 設定するメールアカウントのパスワードを入力してください。 ここでは「cside@cspro-test.com」のパスワードを入力することになります。

※)

「POPサーバー」「SMTPサーバー」に入力する値について、上でご紹介した以外に

メールサーバー本来の名称を入力してもご利用いただくことができます。

顧客番号が

「RW001\*\*\*」 ~ 「RW013\*\*\*」のお客様は srm01.cside.jp

「RW014\*\*\*」 ~ のお客様は srm02.cside.jp

こちらの値でもご利用が可能です。

入力ができましたら、「接続」タブをクリックしてください。

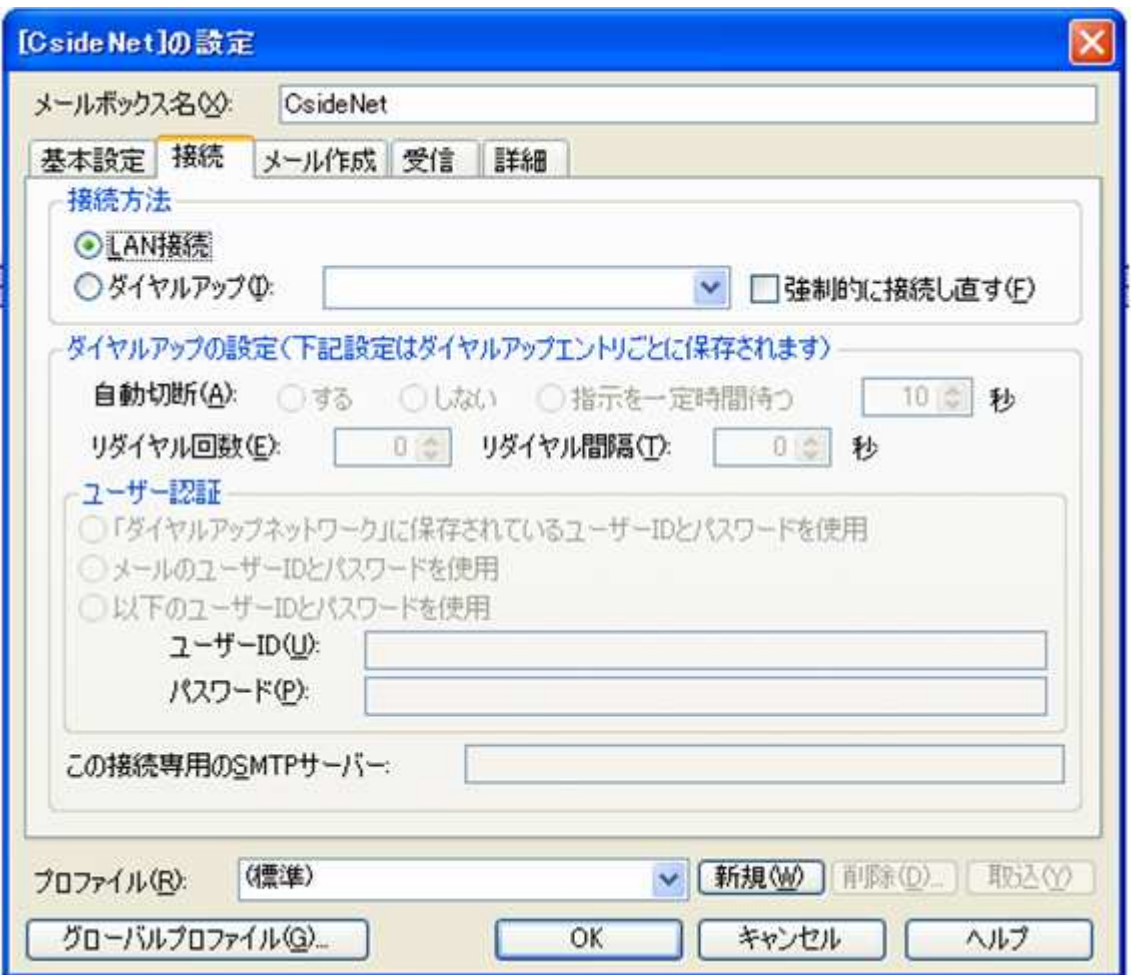

お客様の接続環境に合わせて、「LAN接続」または「ダイヤルアップ」を選択してください。

選択ができましたら、「OK」をクリックしてください。

設定が完了です。

## ■メールを作成・送信する

インターネットに接続されていることを確認してください。

ツールバーにある「新規メール」をクリックしてください。

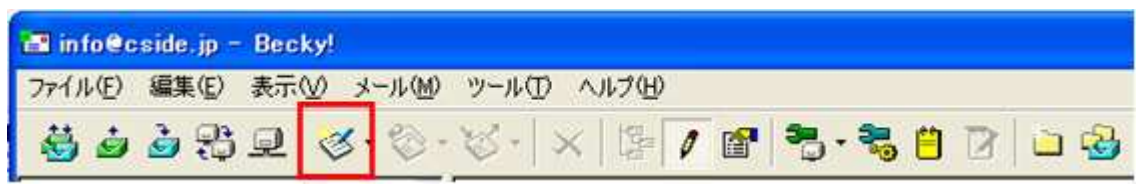

新しく作成されたメールウィンドウが表示されます。

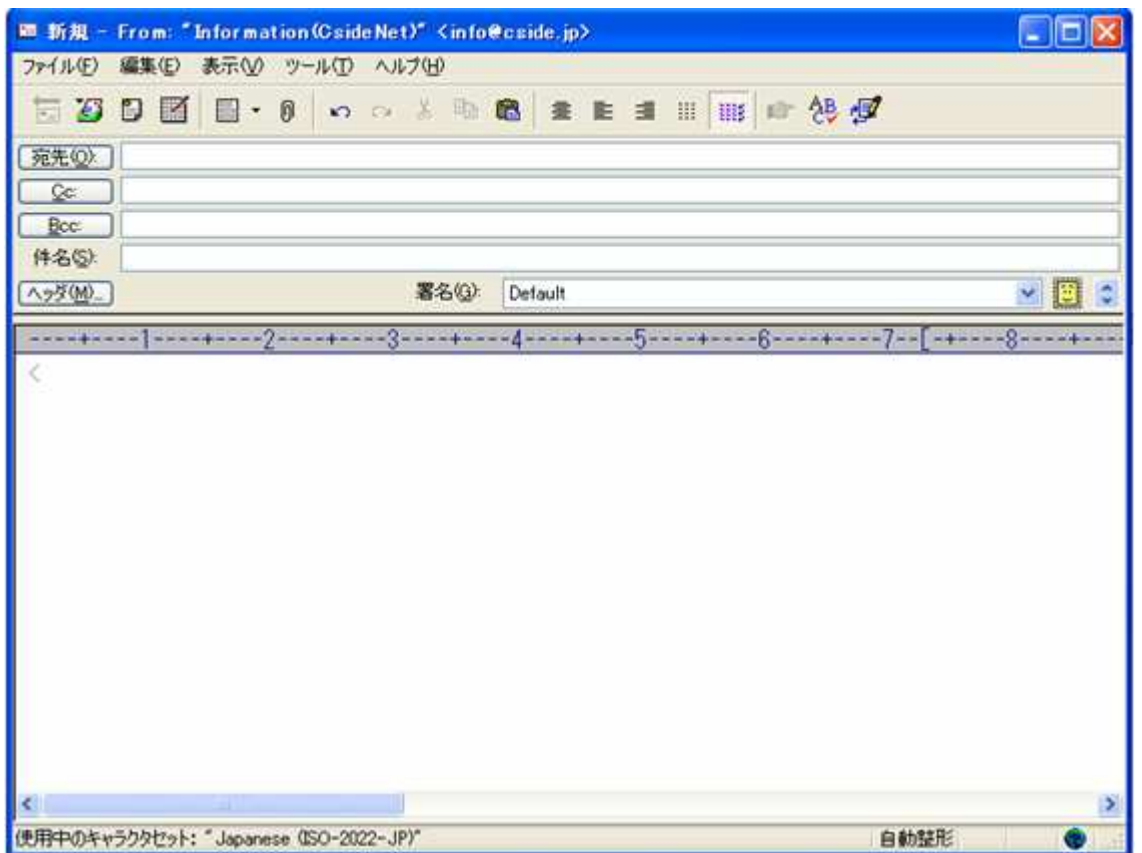

宛先

送り先のメールアドレスを入力します。

● 件名

メールの件名を入力します。

本文

メールの本文を入力します。

全て入力が済み、メールの作成が完了しましたら、ツールバーの「直ちに送信」ボタンをクリックしてください。 メールが送信されます。

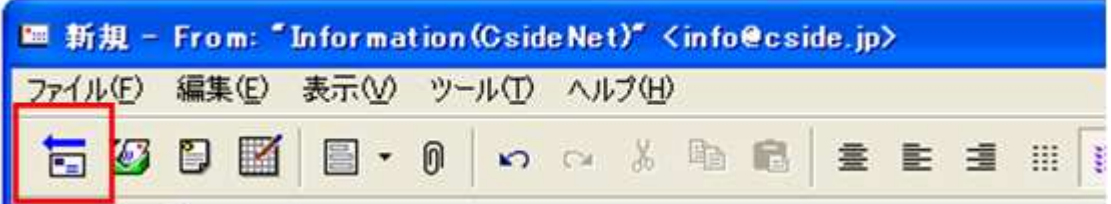

■メールの受信

画面左側に、設定したメールアカウントが表示されておりますので

対象となるメールアカウントをクリックし、選択している状態で、ツールバーの「受信」ボタンをクリックしてください。

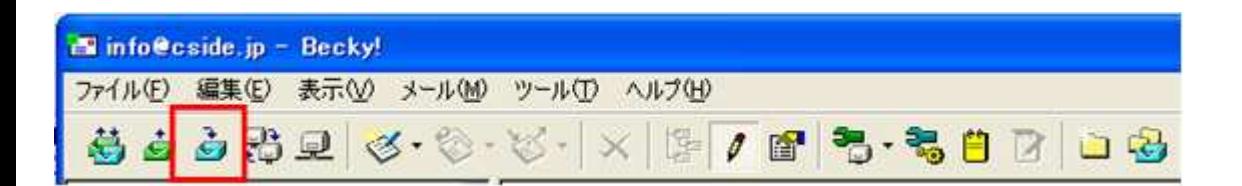

メールが受信されます。